『でんさいサービス』操作マニュアル

# 債権譲渡請求 譲渡人編 -

## この操作マニュアルについて

## 表記について

このマニュアルでは、操作方法を説明するために、以下の表記を使用しています。

●メニュー名、アイコン名、ボタン名は[ ]で囲んでいます。

(例)[OK]ボタンをクリックしてください。

- ●ハードウェアやソフトウェアへの損害を防止するためや、不正な操作を防止するために、 守っていただきたいことや注意事項を下記例のように記載しています。
	- (例) ■振出日を含む5営業日以内に承諾を行わないと、否認されたものとみなされ、債 権者に通知されます。
- ●設定、操作時に役立つ一般情報や補足情報を下記例のように記載しています。

(例) ■登録内容の印刷を行う場合、[印刷]ボタンをクリックしてください。

●Internet Explorer、Microsoft Edge、Firefox、Safari を総称してブラウザと記載します。

### 画面ショットについて

ご利用のパソコン、OS、ブラウザや文字サイズ、解像度の設定によっては、画面の表示が異なる場合 があります。 また、ご契約時のサービス内容、ユーザ権限によって、画面の表示が異なる場合があります。

#### 商標について

- ●Microsoft、Windows、Internet Explorer、Microsoft Edge は、Microsoft Corporation の米国およびその 他の国々における商標または登録商標です。
- ●Firefox は、米国 Mozilla Foundation の米国およびその他の国々における登録商標です。
- ●Mac、MacOS、Safari は米国およびその他の国々で登録された AppleInc の商標です。
- ●Adobe、Acrobat Reader は、Adobe Systems Incorporated(アドビシステムズ社)の商標です。

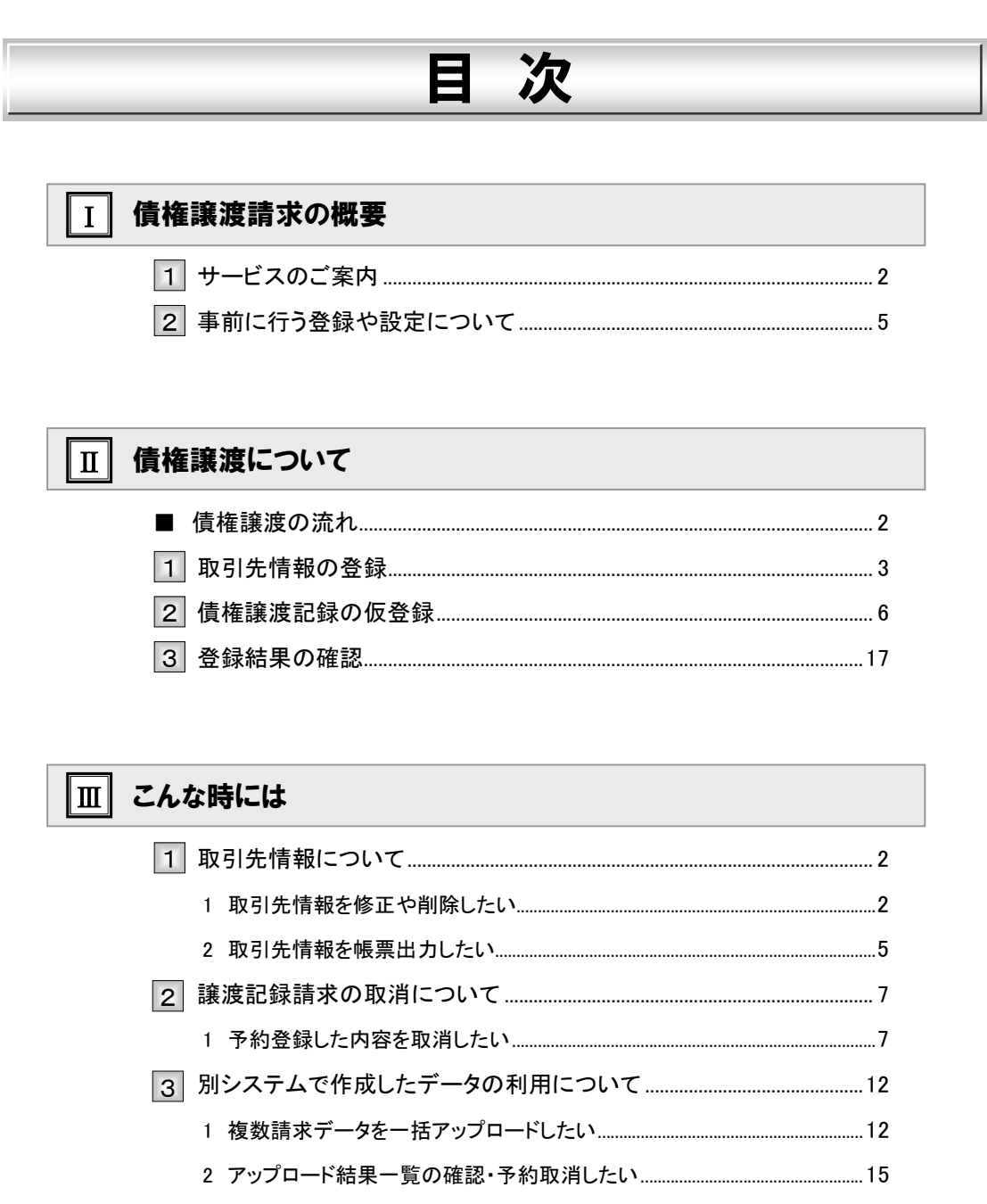

- -

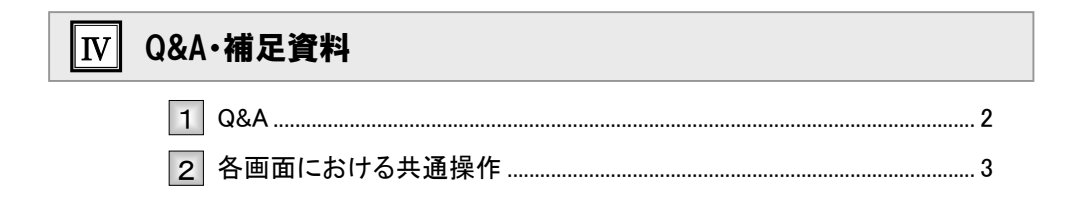

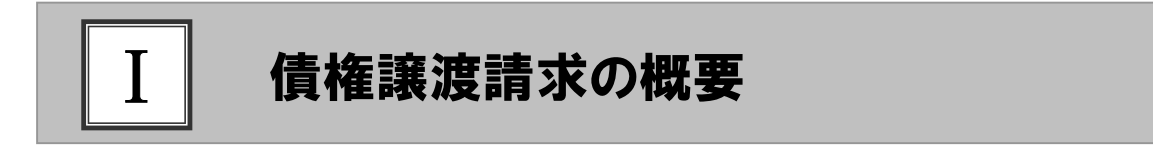

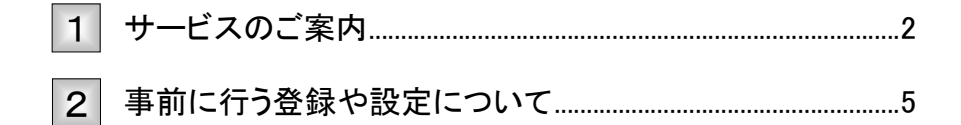

### サービスのご案内 1

譲渡人側から見た債権譲渡記録請求取引の概要についてご説明します。 ここでは

#### 概要

- ・ 従来の約束手形の裏書に相当する取引です。取引銀行を通じて『でんさいネット』に債権譲渡記録の請 求を行います。全額譲渡以外に一部金額の譲渡を行う分割譲渡を行うこともできます。
- ・ 譲渡人側が債権譲渡記録請求を行うことで譲渡記録が成立します。 (譲受人は、譲渡記録の譲渡日を含む5営業日以内、かつ支払期日の3営業日前までであれば単独で 譲渡記録を取消すことができます)
- ・ 担当者が必要な項目を入力し、仮登録を行い、承認者が仮登録を承認することで譲渡記録請求が完了 します。

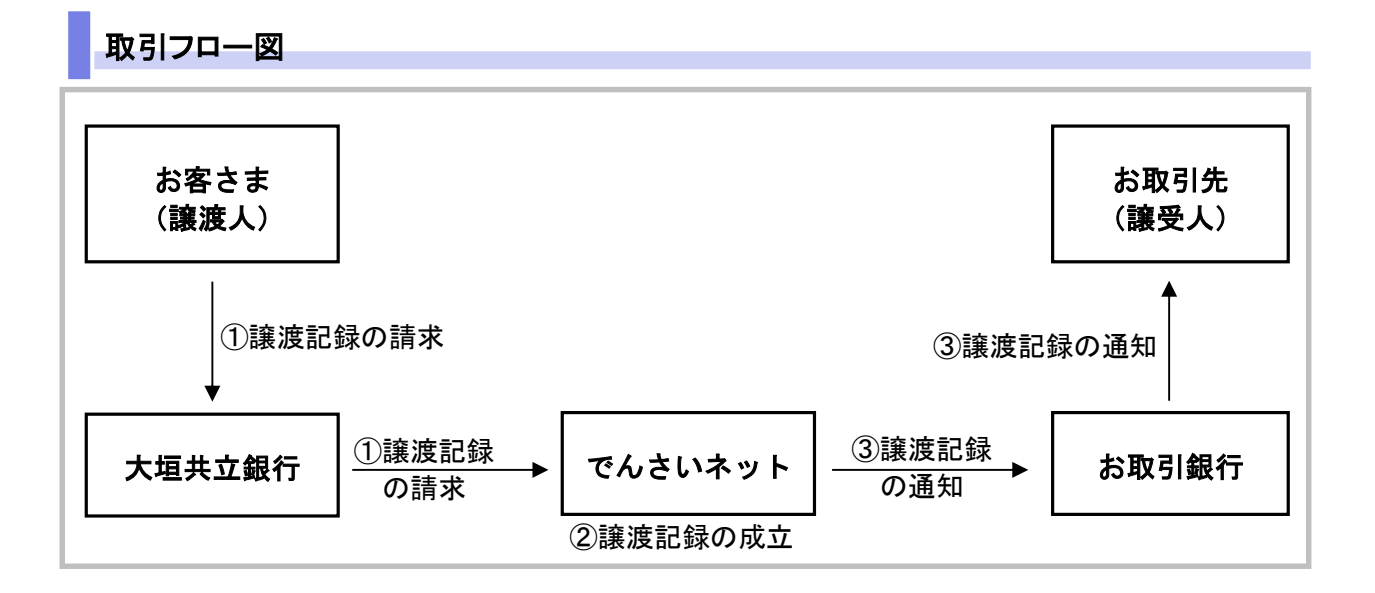

### 本マニュアルにて使用する文言について

#### ■振出日(電子記録年月日)

・約束手形の振出日に相当します。『でんさいネット』に電子的な記録が行われる日です。

#### ■讓渡日 (電子記録年月日)

・約束手形の譲渡日に相当します。

### ■支払期日

・約束手形の支払期日に相当します。支払期日になると債務者・債権者の口座間で自動的に決済が行われます。

#### ■通知日

・『でんさいネット』から通知が行われた日です。

#### ■操作日

・パソコン上から『でんさいネット』へ操作を行った日です。

#### ステータス説明について

#### ■承認待ち (未承認)

・担当者が各請求記録の仮登録を行い、承認者に対して承認待ちの状態です。

#### ■承認済み

・承認者による承認が行われ、『でんさいネット』へ各種記録請求が行われた状態です。

#### ■引戻し

・担当者が承認者から引き戻し、差戻し一覧より修正および削除が行える状態です。

■差戻し

・承認者により担当者へ差戻しされ、担当者は差戻し一覧より修正および削除が行える状態です。

### 日付設定について

#### ■讓渡日(電子記録年月日)の設定

- ・操作日~操作日の 1 ヵ月後応答日までを指定することが可能です。なお、操作日翌日以降の指定は予約扱いと なります。操作は振出日以降に可能です。
- ・譲渡の場合、支払期日を含む 3 営業日前から、支払期日を含む 3 営業日後までの間を譲渡日に指定することはで きません。
- ・分割譲渡の場合、支払期日を含む 3 営業日前以降を譲渡日に指定することはできません。

### 【各種日付の関連図】

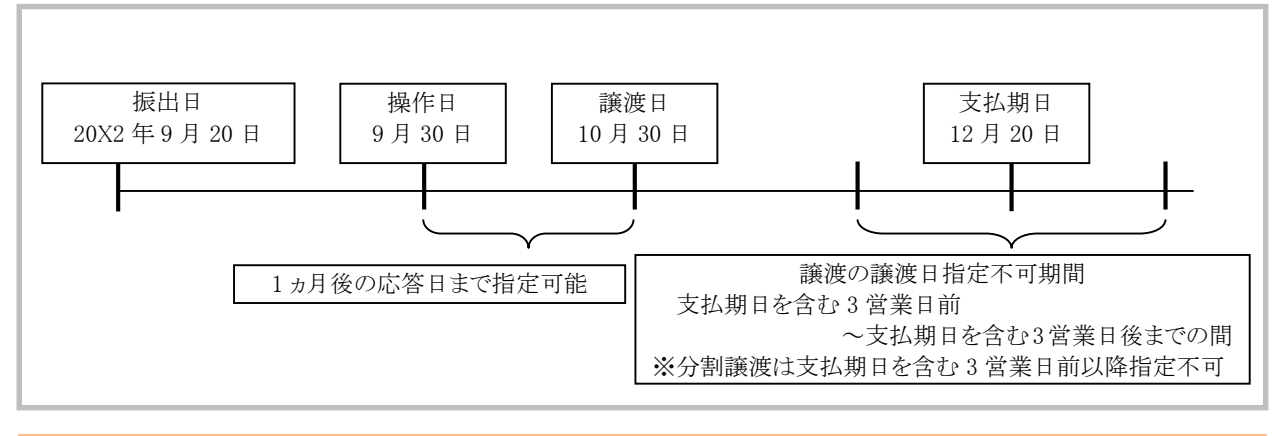

#### ■■譲渡予約中に引続き譲渡予約を行うことはできません。

## 取消可能期間について

・予約扱いとなっている記録請求は譲渡日前日までは、譲渡人、譲受人が単独で取消可能です。 ・譲渡日を含む 5 営業日以内、かつ支払日から 3 営業日前までであれば、譲受人は単独で取消が可能です。 譲渡人は譲渡日以降、取消(削除)はできません。 (譲渡日から 6 営業日以降は利害関係人のみによるオンラインでの取消(削除)はできません。

お取引店にご相談ください)

#### 【操作日~支払期日までの取消可否まとめ】

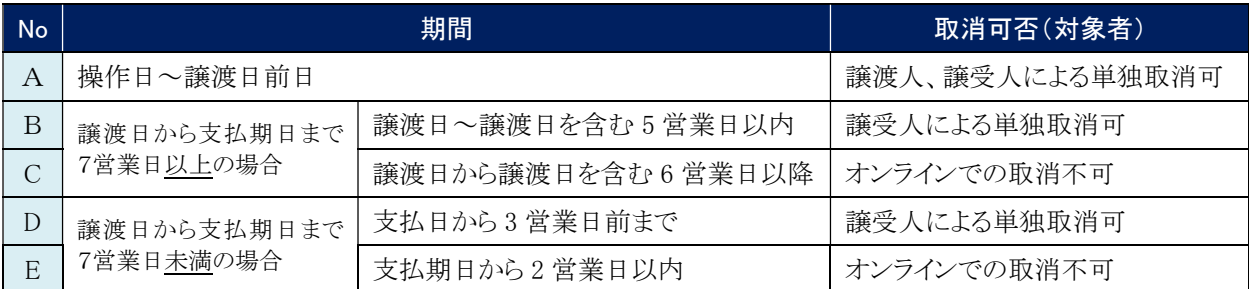

### 【各種日付、取消操作の関連図】

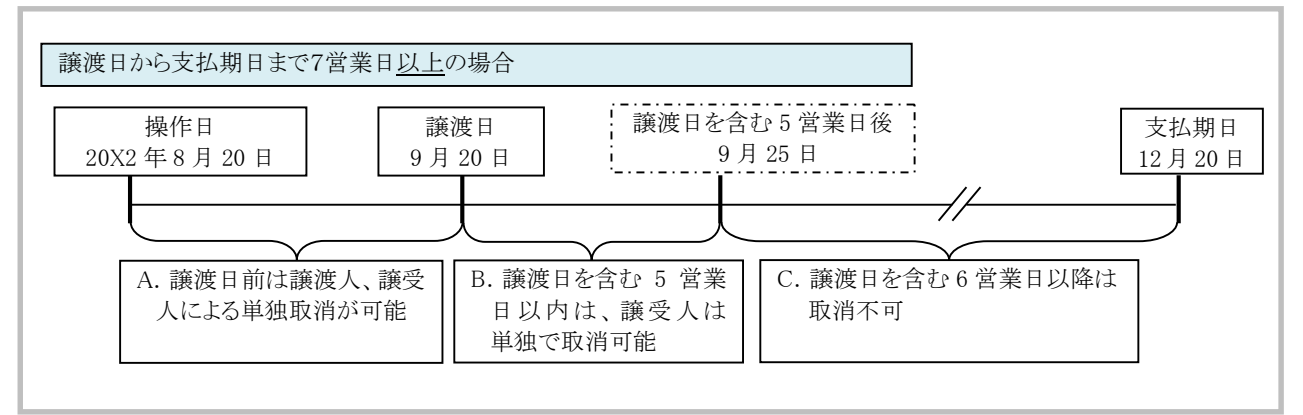

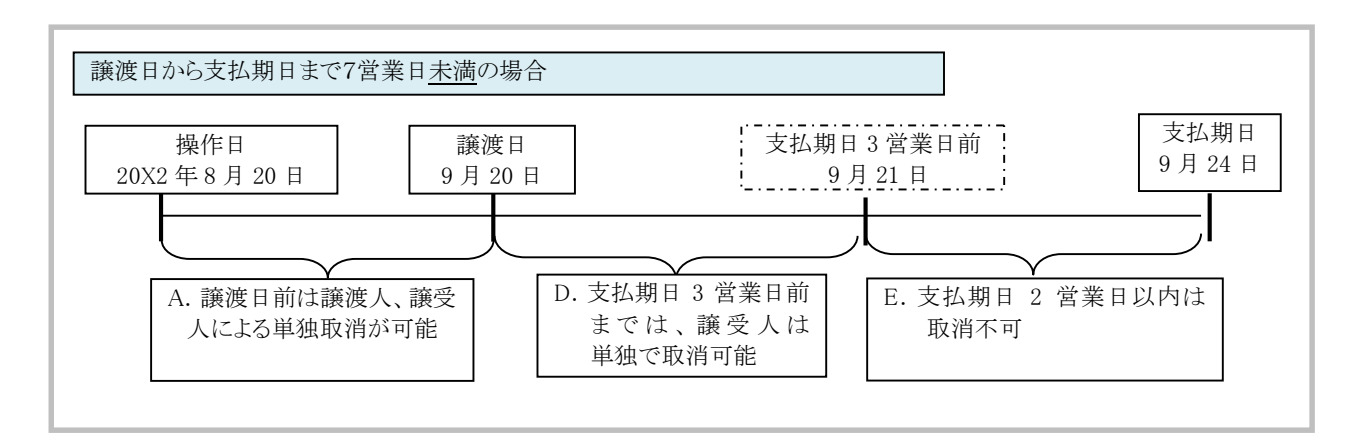

## 事前に行う登録や設定について 2

サービスを開始する前に行っていただく登録や設定についてご説明します。 ここでは

■設定方法の詳細については、操作マニュアル「共通編」をご参照ください。

### ユーザ権限の設定

j

譲渡記録請求を行うユーザに対して、マスターユーザが事前にメニューの[管理業務]→[ユーザ情報管理]より、 ユーザごとに利用するサービスの権限設定を行います。

#### ■取引先管理 利用権限あり

取引先情報の登録、変更ができる権限です。 なお、記録請求の担当者または承認者権限が付与された場合、取引先管理にも自動的に利用権限が付与されま す。

#### ■記録請求 権限なし

譲渡記録サービスをご利用いただけません。

#### ■記録請求 担当者権限

譲渡記録請求データを登録、または修正ができる権限です。 『でんさいネット』への譲渡記録請求にあたっては、必ず承認者(※)による承認が必要となります。 (※)承認権限を持つ任意の承認者

#### ■記録請求 承認者権限

譲渡記録請求データの承認ができる権限です。 承認者は担当者が仮登録した譲渡記録請求データを承認することができます。

■「担当者権限」「承認者権限」の両権限を持つユーザは両方の操作を兼務することが可能です。

## 担当者/承認者権限について

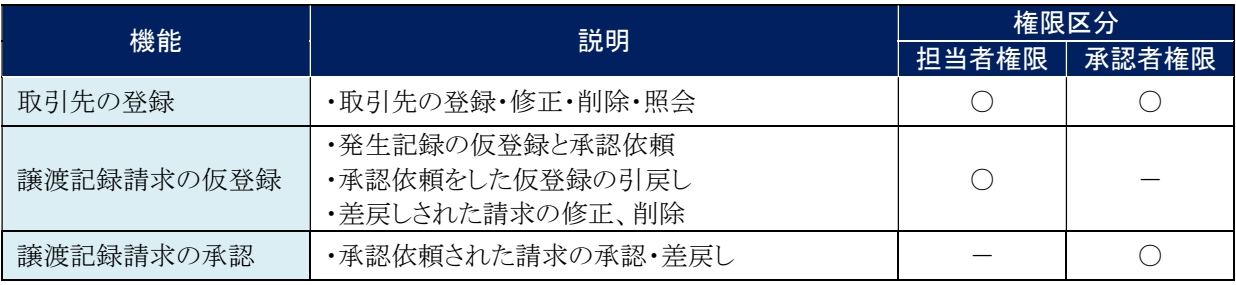

### 利用可能な口座の権限設定

譲渡記録請求データの仮登録時に利用可能な口座を限定する場合は、マスターユーザが事前にメニューの[管理 業務]→[ユーザ情報管理]より、ユーザごとに口座の利用権限設定を行います。

Ⅰ 債権譲渡請求の概要-5

■ 債権譲渡について

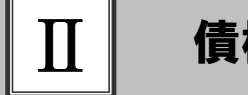

## 債権譲渡について

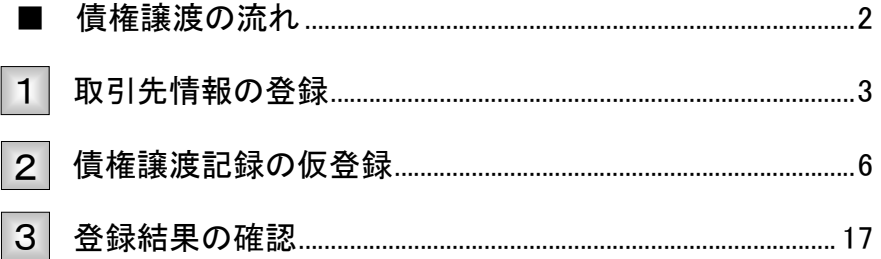

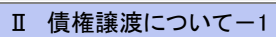

## ■債権譲渡の流れ

ここでは) 譲渡人における債権譲渡記録請求の流れについて説明します。

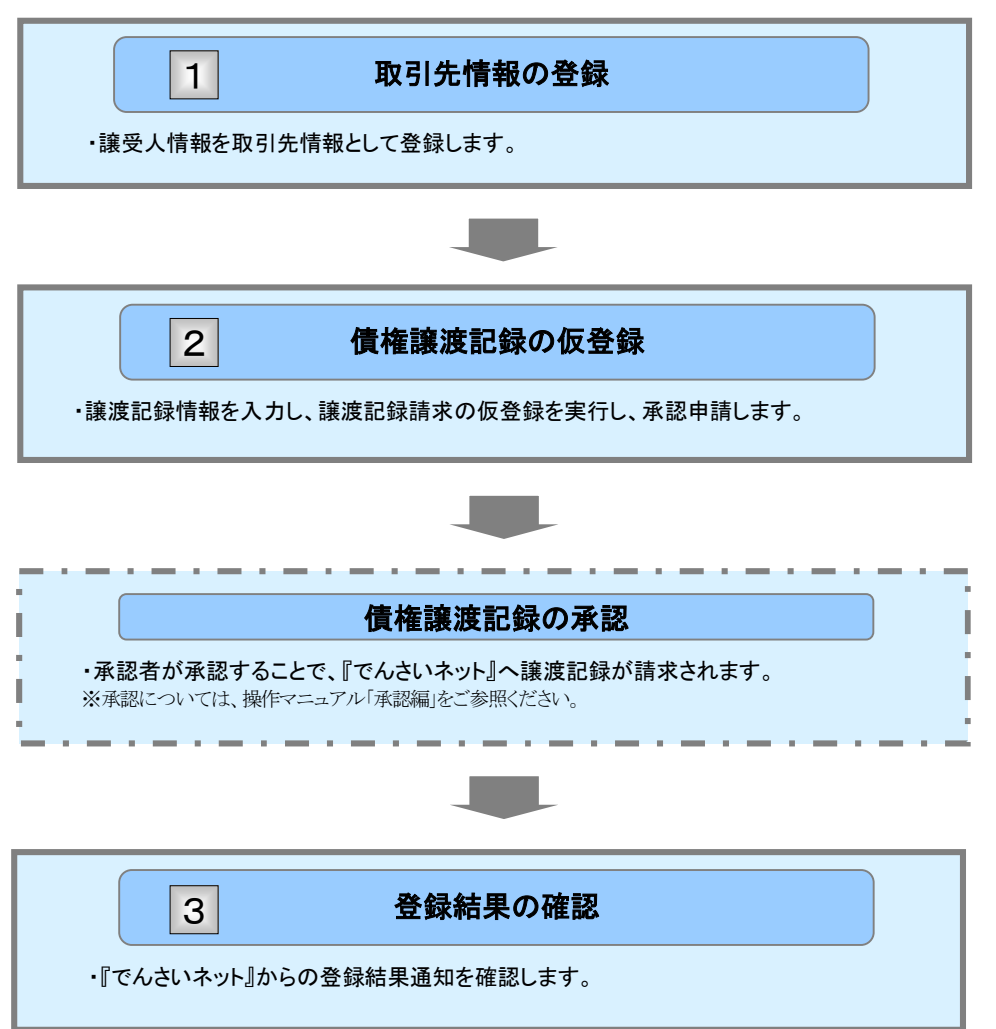

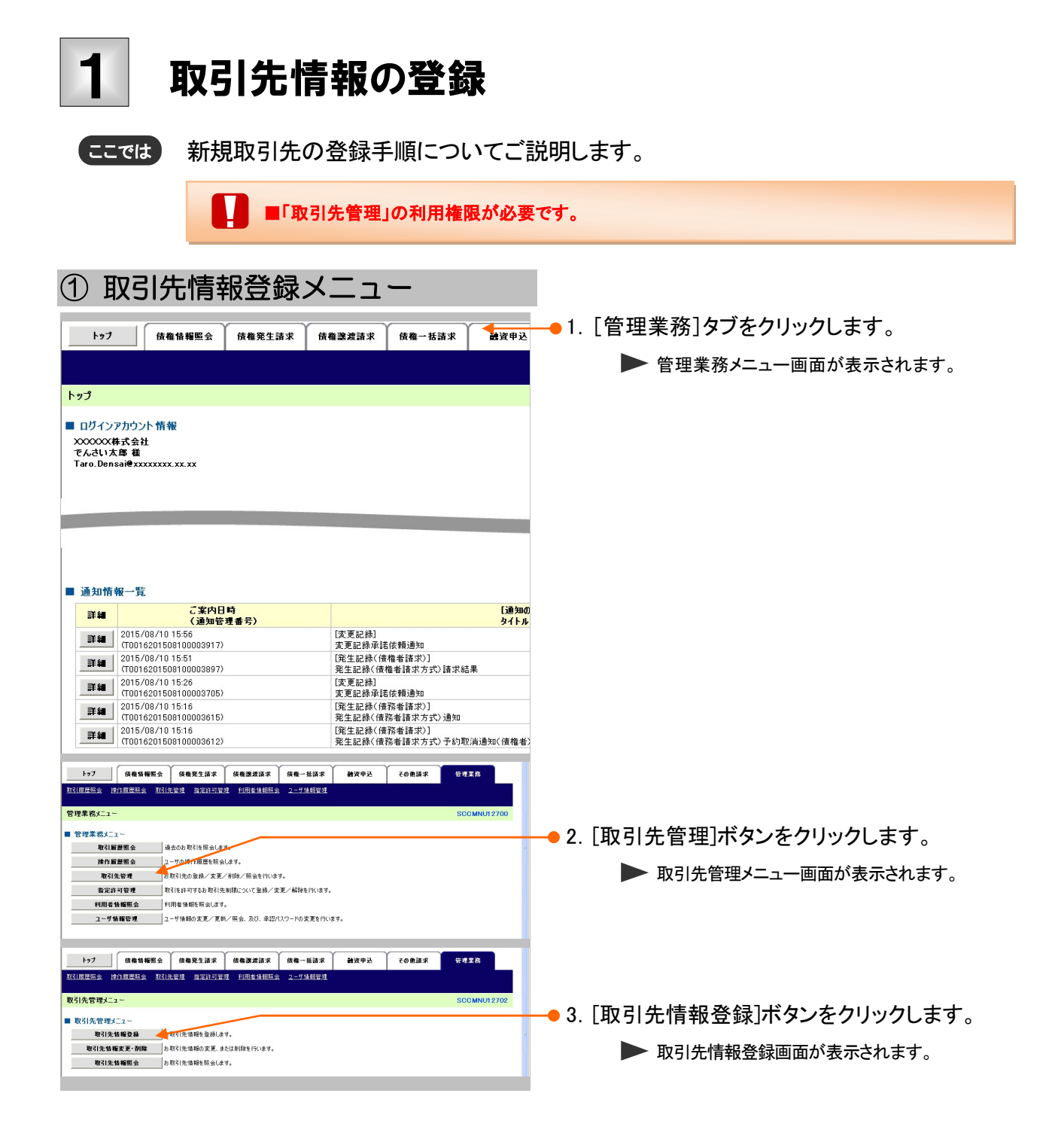

ī

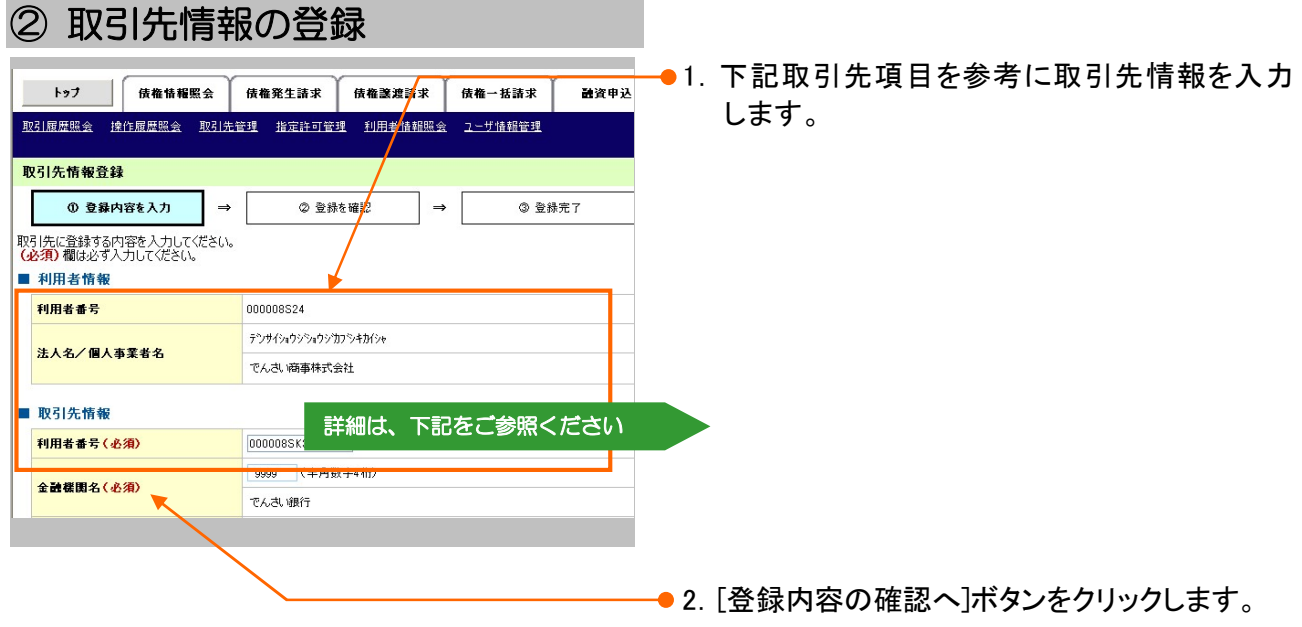

▶ 取引先情報登録確認画面が表示されます。

## 【取引先登録項目】

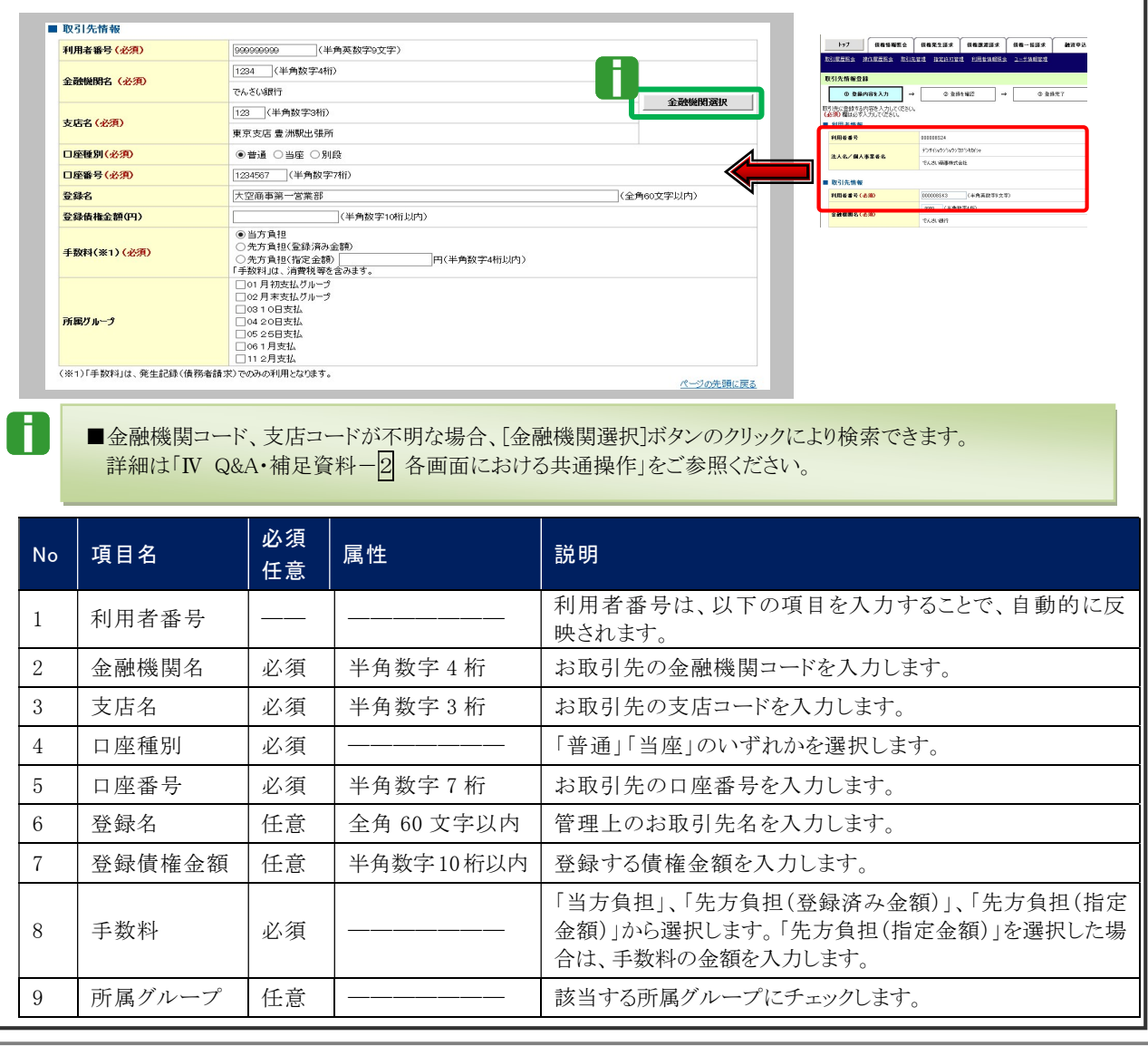

■ 債権譲渡について-4

## ③ 取引先情報の確認

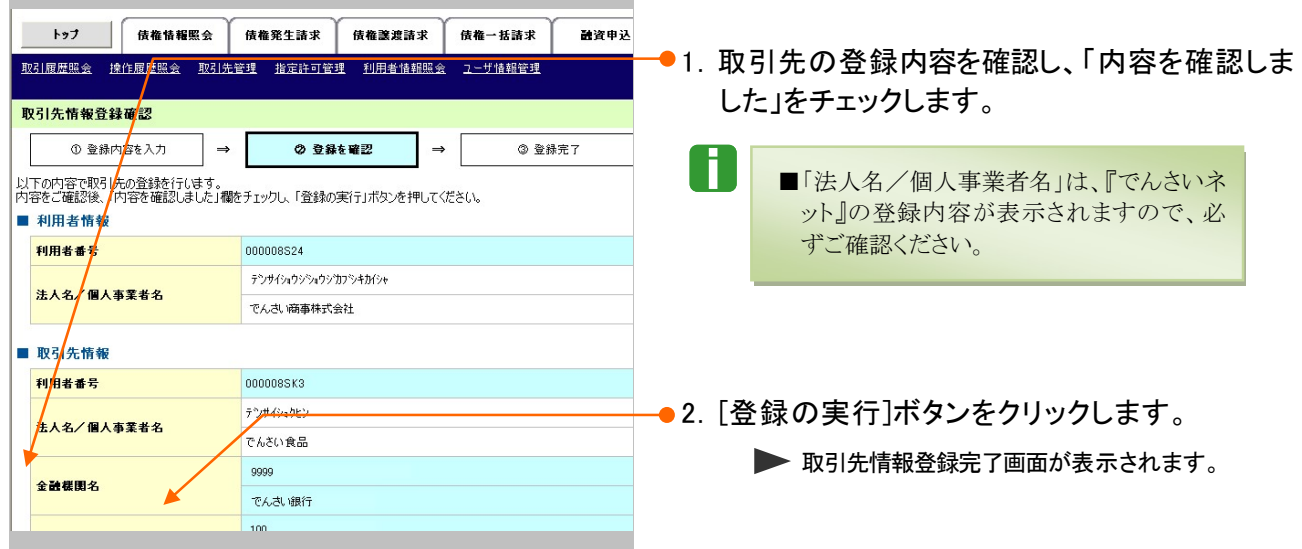

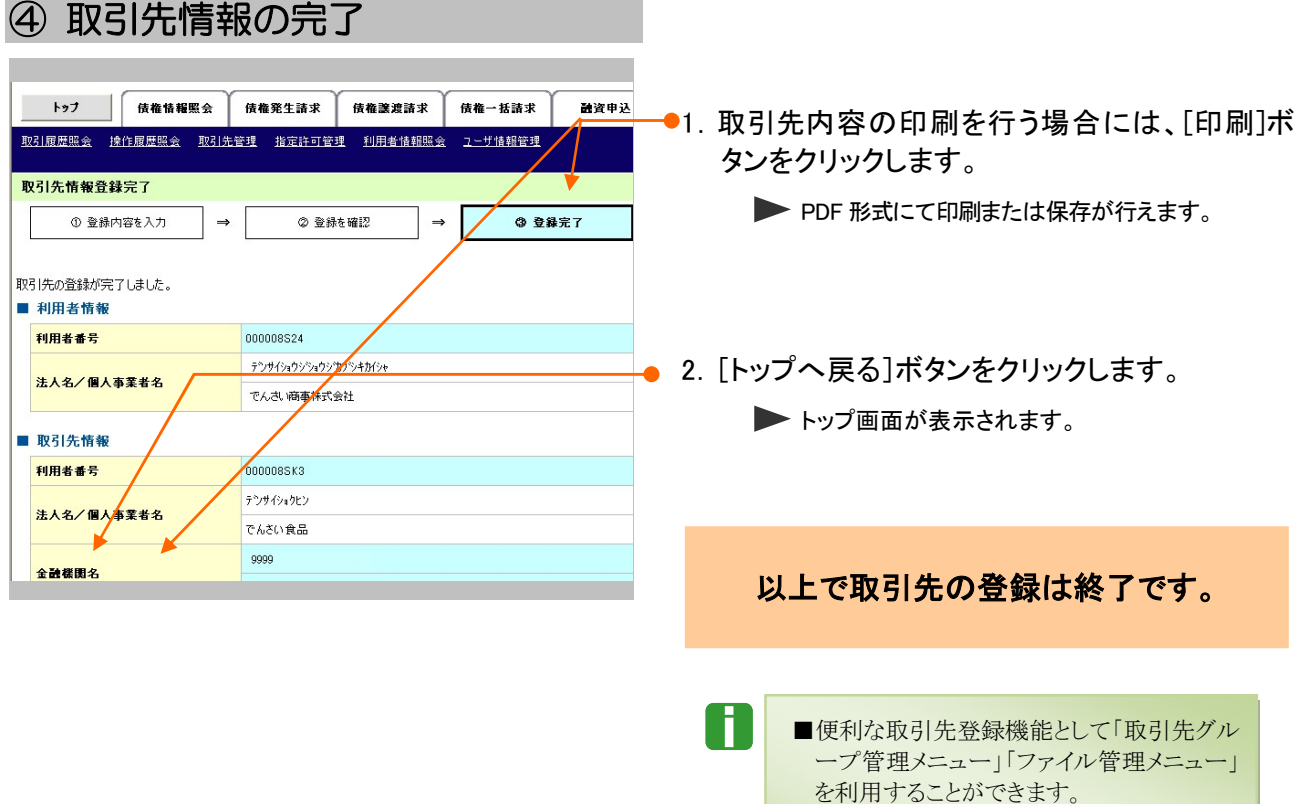

詳細は操作マニュアル「共通編 Ⅳ 一般 ユーザが行う管理業務-3 取引先管理」を ご参照ください。

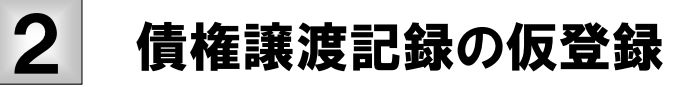

債権譲渡記録の請求手順についてご説明します。 ここでは

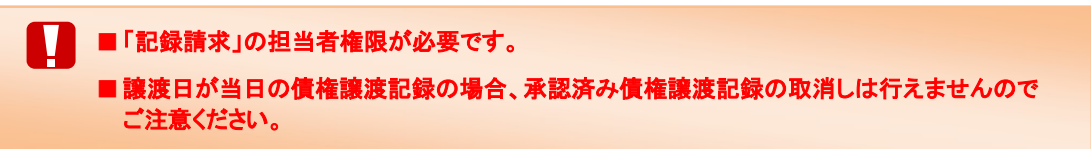

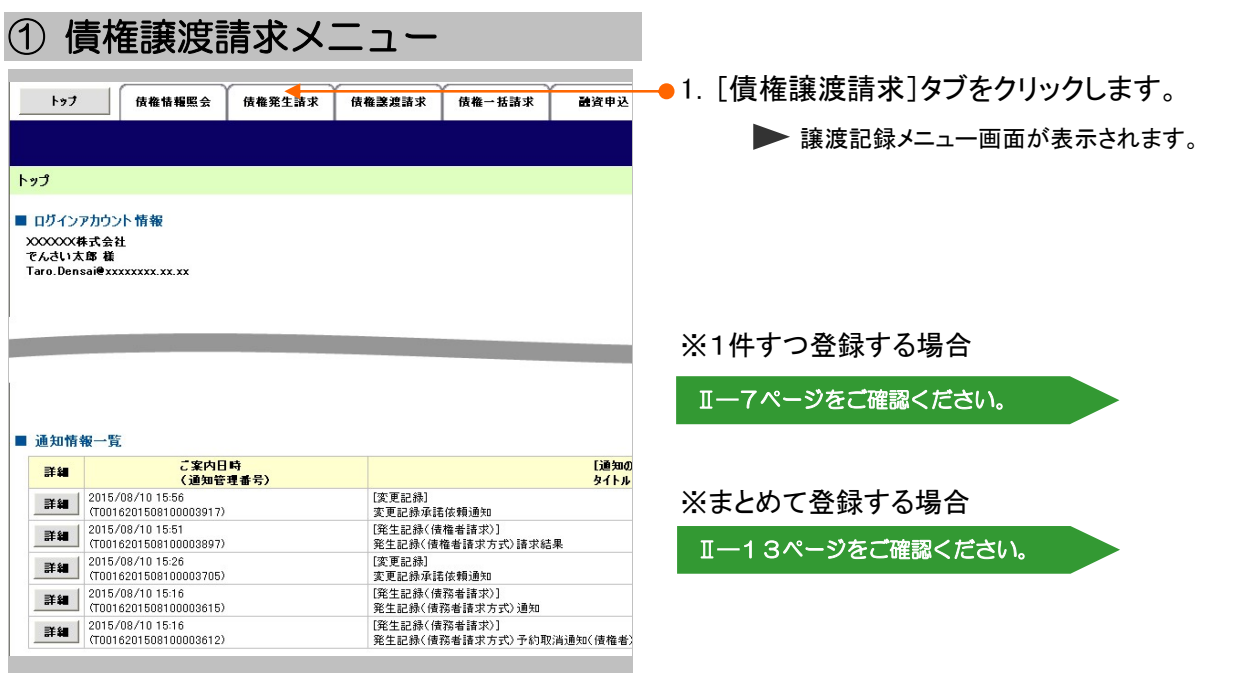

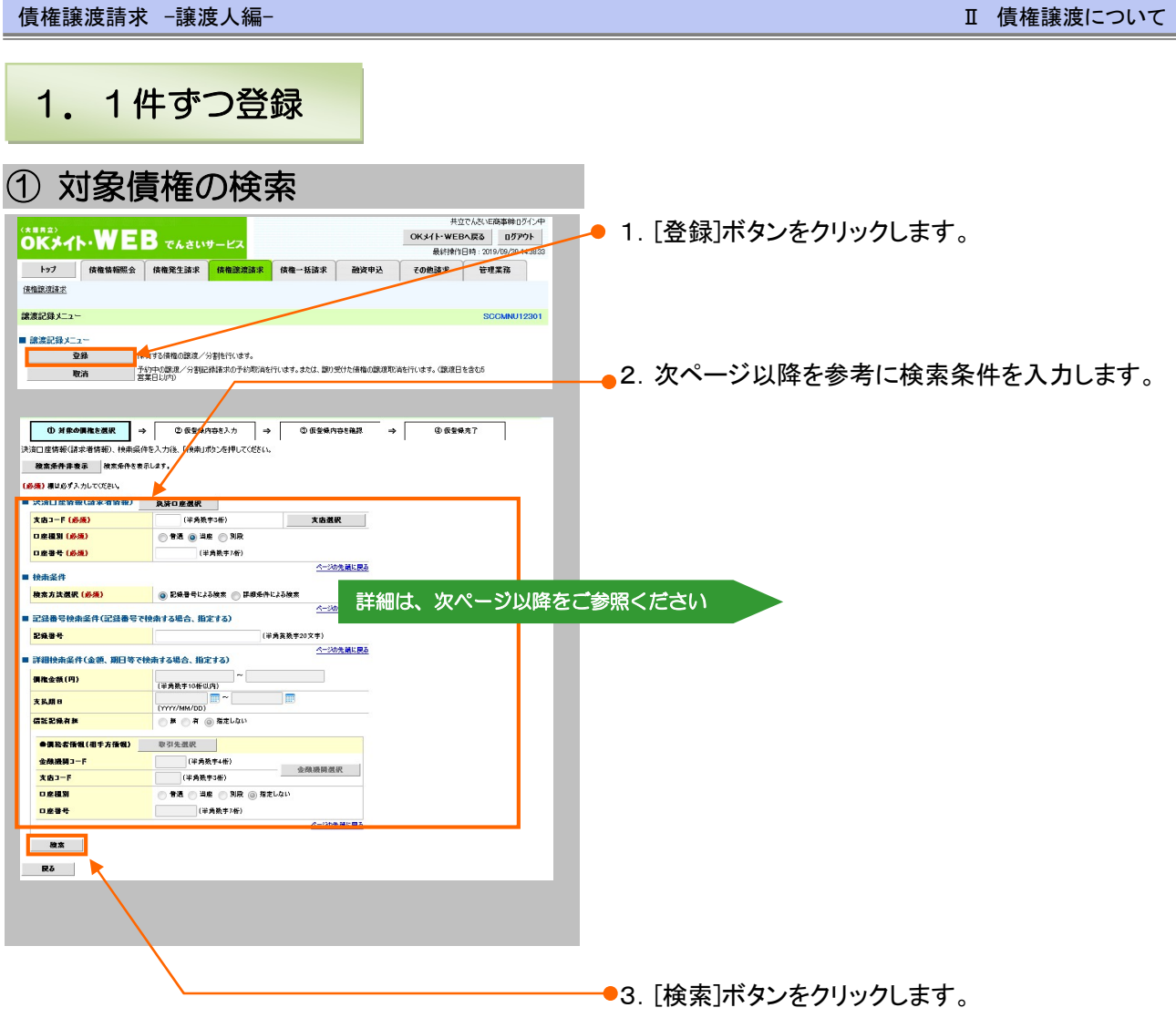

п

s

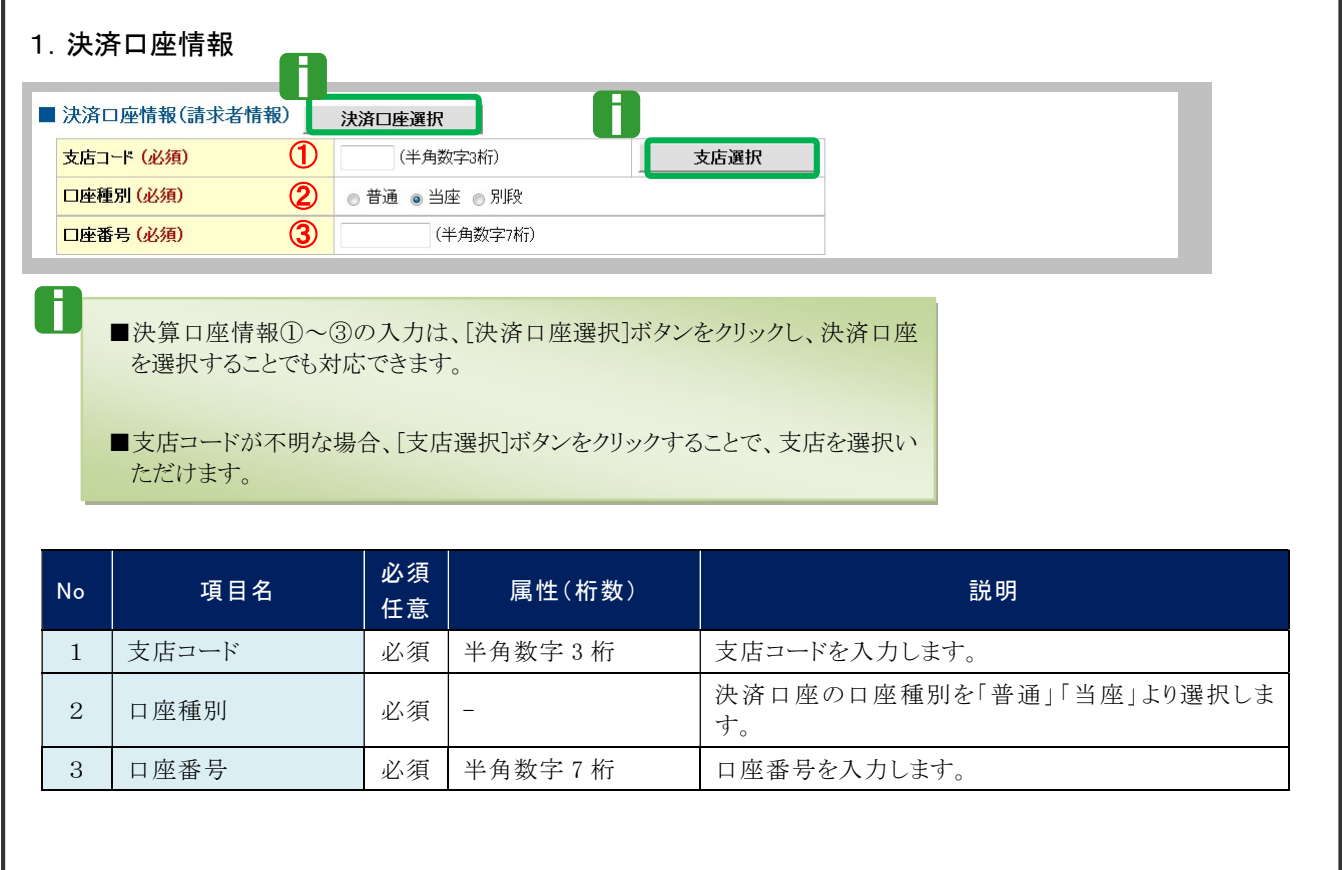

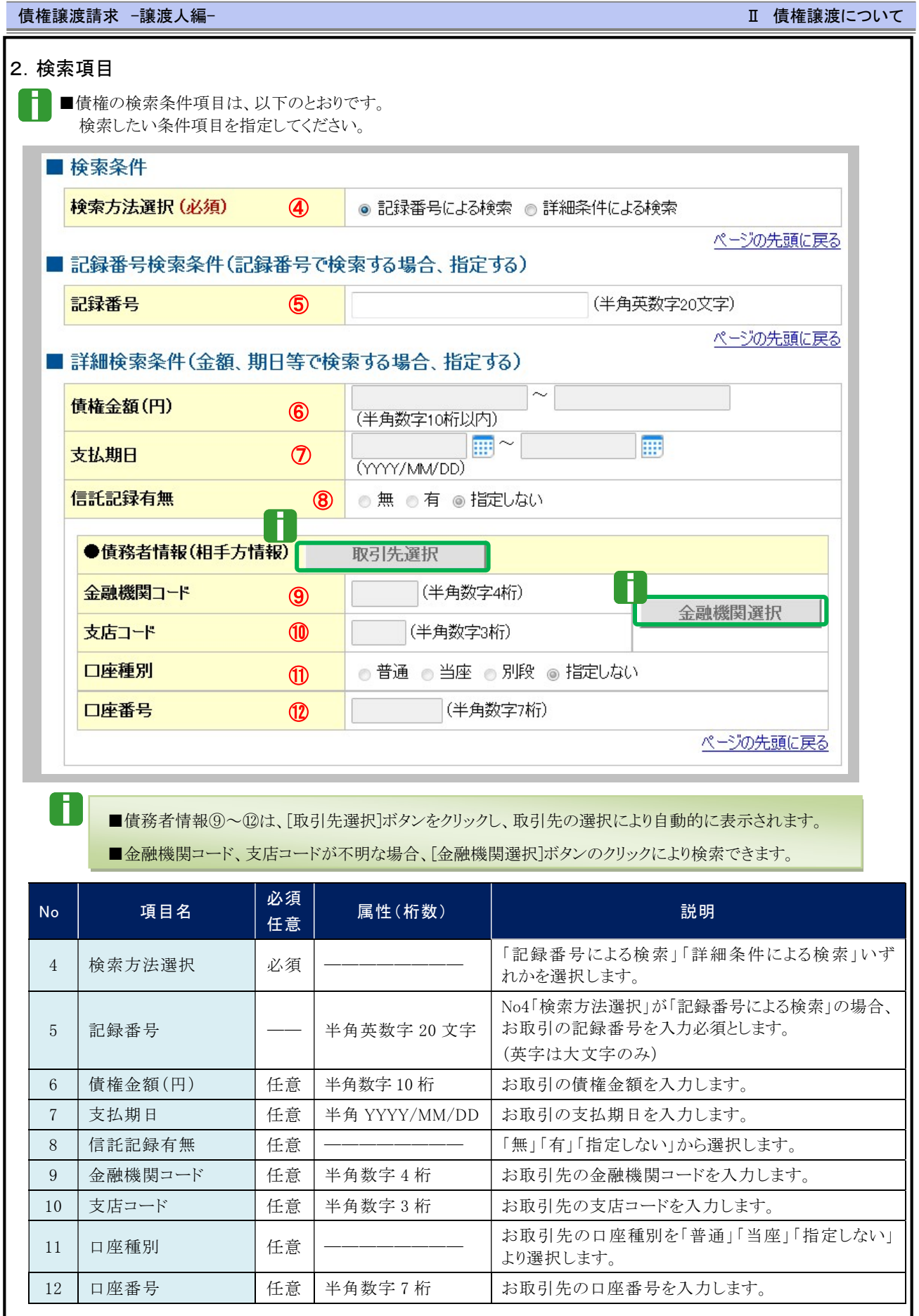

**■ 画 債権譲渡について−9** 

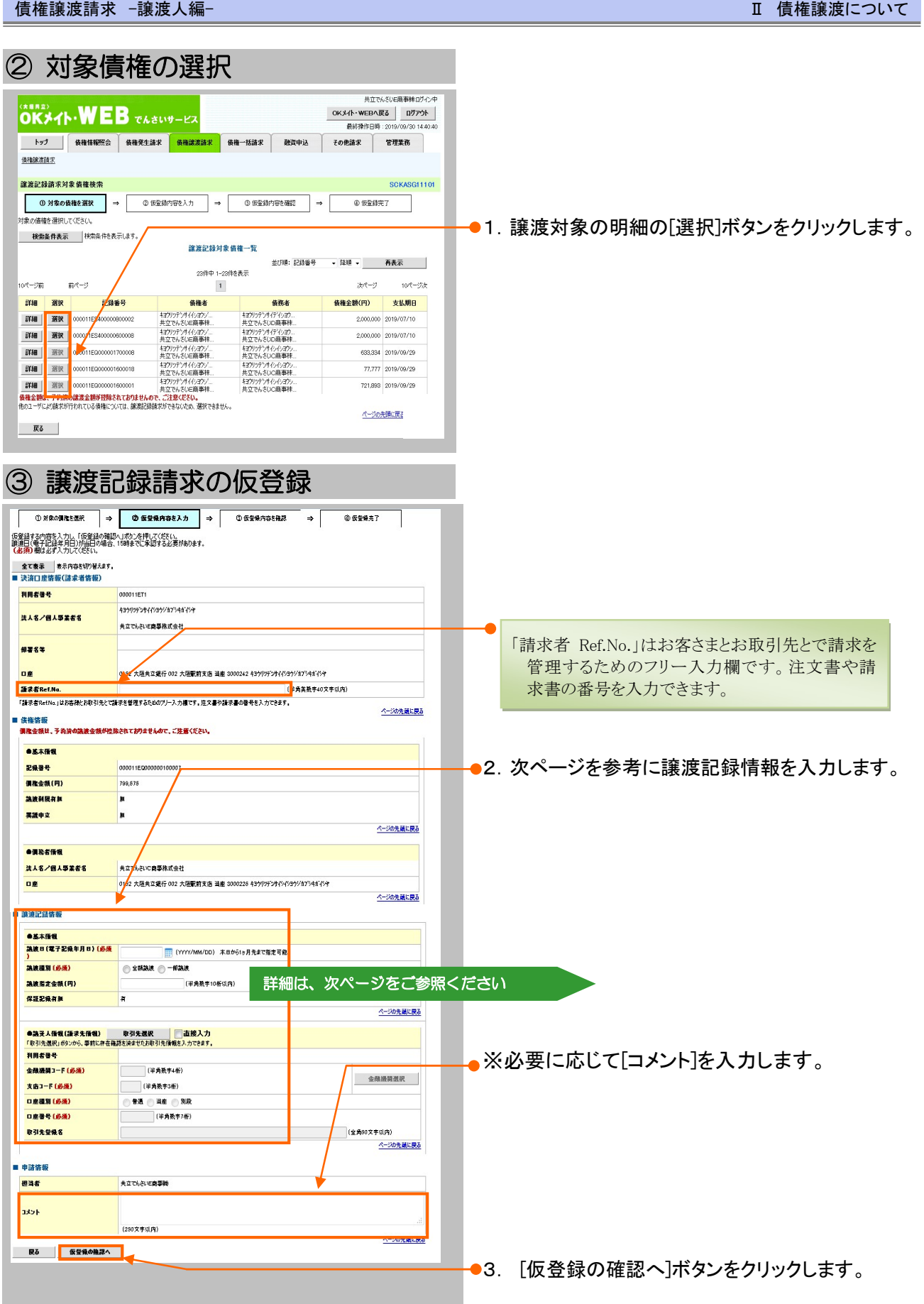

<u> Andreas Andrews Andrews Andrews Andrews Andrews Andrews Andrews Andrews Andrews Andrews Andrews Andrews Andrews Andrews Andrews Andrews Andrews Andrews Andrews Andrews Andrews Andrews Andrews Andrews Andrews Andrews Andr</u>

債権譲渡請求 –譲渡人編- Ⅱ 債権譲渡について

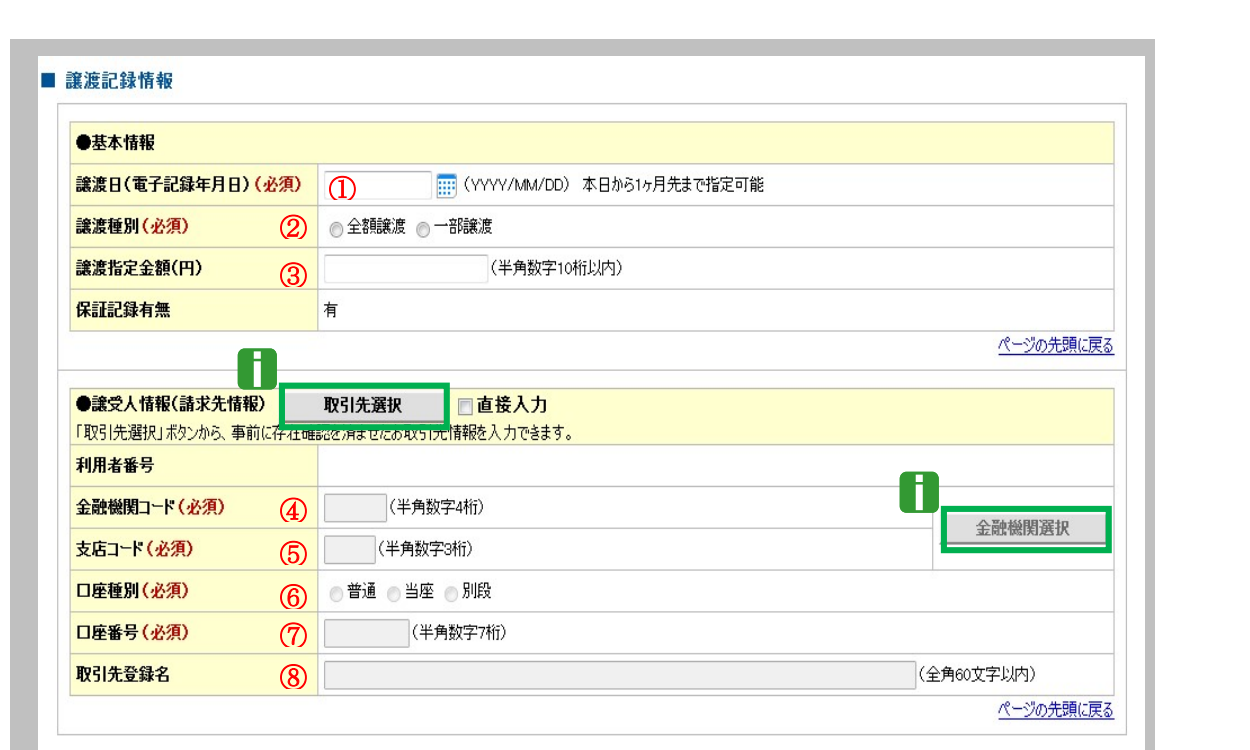

■ <sub>■譲受人情報④~⑧は、[取引先選択]ボタンをクリックし、取引先の選択により自動的に表示されます。</sub> ■金融機関コード、支店コードが不明な場合、[金融機関選択]ボタンのクリックにより検索できます。

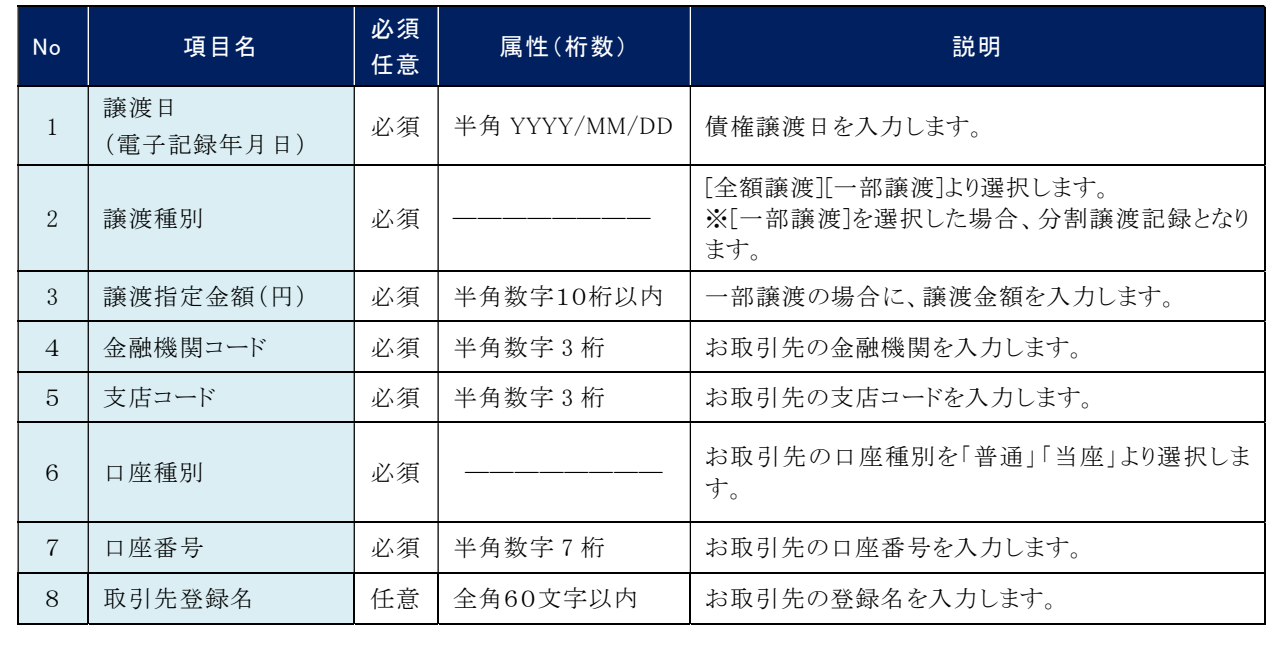

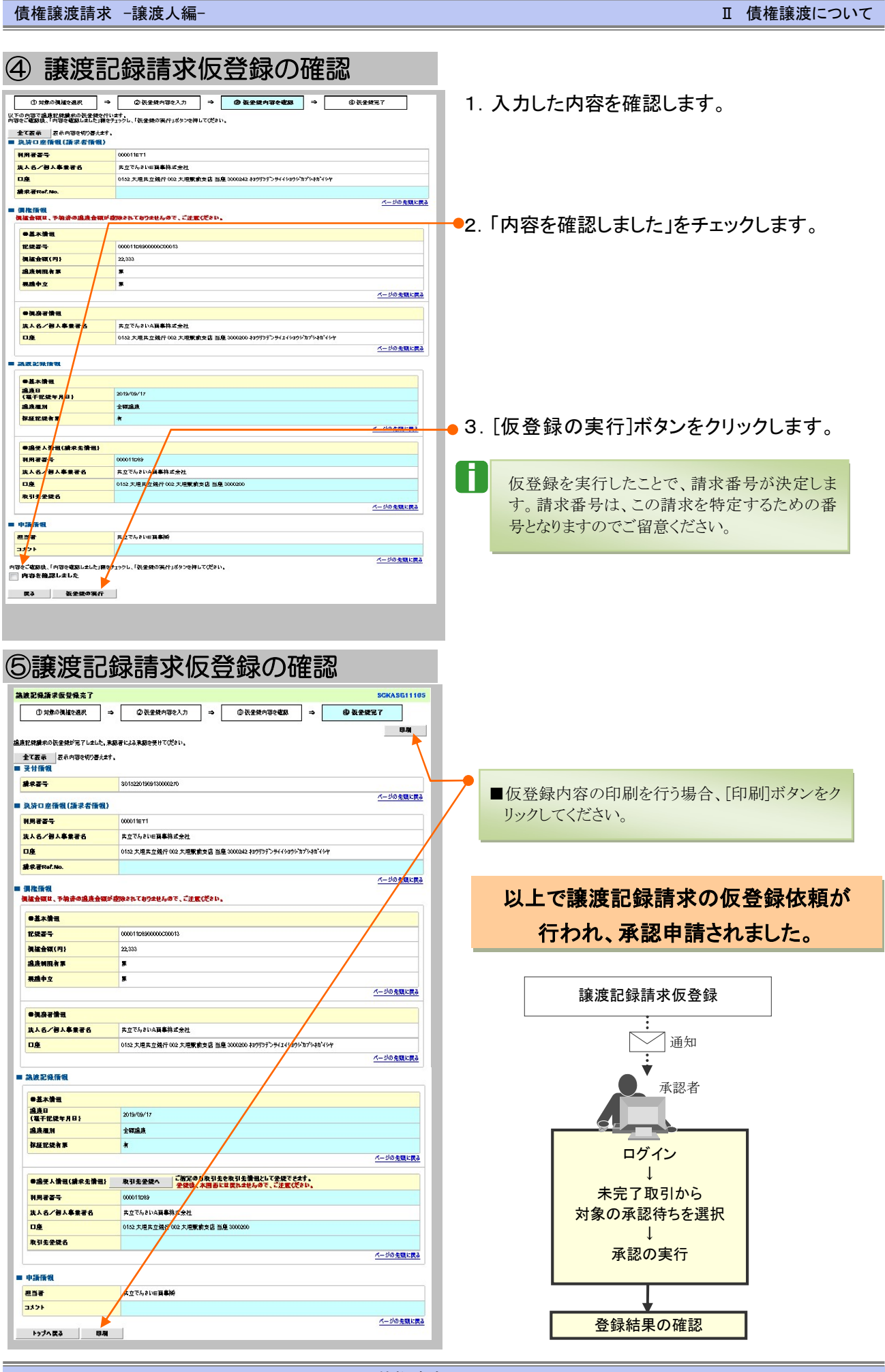

Ⅱ 債権譲渡についてー12

![](_page_20_Picture_35.jpeg)

![](_page_21_Picture_137.jpeg)

![](_page_21_Picture_138.jpeg)

![](_page_21_Figure_2.jpeg)

●3. 入力した取引先を登録する場合、取引先登 録等をチェックしてください。 【任意】

●4. 入力後、[明細入力へ反映]ボタンをクリック してください。

債権譲渡請求 –譲渡人編- Ⅱ 債権譲渡について

## ③ 対象債権の明細入力

![](_page_22_Picture_83.jpeg)

![](_page_23_Picture_75.jpeg)

ı

### 登録結果の確認 3

仮登録した譲渡記録請求を承認者が承認し、『でんさいネット』で譲渡記録が成立すると、 通知されますので、内容を確認します。 ここでは

■「記録請求」の担当者または承認者権限が必要です。

![](_page_24_Figure_5.jpeg)

![](_page_25_Picture_49.jpeg)

![](_page_26_Picture_175.jpeg)

■決済口座情報⑦~⑨は、[決済口座選択]ボタンをクリックし、決済口座の選択により自動的に表示されます。

■支店コードが不明な場合、[支店選択]ボタンのクリックにより検索できます。

6

■操作方法の詳細は「Ⅳ Q&A・補足資料-2 各画面における共通操作」をご参照ください。

![](_page_26_Picture_176.jpeg)

■ご案内日時により検索する場合には、開始通知日時および終了通知日時(4項目)すべてを指定してください。

Ⅱ 債権譲渡について-19

![](_page_27_Picture_155.jpeg)

![](_page_27_Picture_156.jpeg)

- (a) 有
	- ・ 通知情報の内容を確認の上、他画面への遷移や、後続事務が想定されるもの
- (b) 無
	- ・ 後続事務がなく、内容を確認するのみの通知

Ⅱ 債権譲渡について-20

![](_page_28_Figure_2.jpeg)

## 取引先情報について 1

## 1 取引先情報を修正や削除したい

ここでは) 登録済みの取引先情報の内容修正や、不要な取引先情報を削除する手順をご説明し ます。

■「取引先管理」の利用権限が必要です。

![](_page_29_Picture_61.jpeg)

![](_page_30_Picture_152.jpeg)

![](_page_30_Picture_153.jpeg)

Ⅲ こんな時にはー3

## ③ 取引先情報の選択

![](_page_31_Picture_3.jpeg)

▶ 取引先情報削除確認画面が表示されます。 「内容を確認しました」をチェックし、[削除の実行] ボタンをクリックし削除してください。

![](_page_31_Picture_5.jpeg)

![](_page_32_Picture_40.jpeg)

![](_page_33_Picture_65.jpeg)

## ③ 取引先情報の印刷

![](_page_33_Picture_66.jpeg)

![](_page_33_Picture_5.jpeg)

![](_page_34_Picture_48.jpeg)

![](_page_34_Picture_3.jpeg)

![](_page_35_Picture_129.jpeg)

 $\overline{\mathbf{1}}$ 

**激受人** 

デンサイセイメイカプシ<br>アムさい生命性

**譲渡人(保証人)** 

テンサイショクヒン<br>アメメハ 合具

**譲渡金額**<br>(円)

10ページ前

詳細

前ページ

||詳細|| 選択|| 000008S2400000700009

選択

戻る

記録番号

債権譲渡請求 –譲渡人編- Ⅲ こんな時には

<mark>※50000</mark> ● 2. 取消対象となる明細の[選択]ボタンをクリック します。

▶ 譲渡記録取消請求仮登録画面が表示されます。

■[詳細]ボタンのクリックにより譲渡内容を確 認できます。

■検索条件項目を閉じる場合には、[検索条 件非表示]ボタンをクリックします。

Ĩ

![](_page_36_Picture_245.jpeg)

● ■債権金額(円)により検索する場合には、最小額および最高額の両項目を指定してください。

**Ⅲ こんな時にはー9** 

![](_page_37_Picture_60.jpeg)

![](_page_38_Picture_78.jpeg)

以上で譲渡記録取消請求の 仮登録が行われ、承認申請されました。

![](_page_38_Figure_4.jpeg)

Ħ

### 別システムで作成したデータの利用について 3

## 1 複数請求データを一括アップロードしたい

外部にて作成した、複数の請求を一括でアップロードする手順についてご説明します。 ここでは

> ■ 予約扱いで振出日(譲渡日)に取引成立可否通知および決済日の2日前に決済通知がアップロー ドした明細単位でメール通知されます。

 $\bf{U}$ ■ 「記録請求」の担当者権限が必要です。

![](_page_39_Picture_7.jpeg)

**Ⅲ こんな時にはー12** 

![](_page_40_Picture_103.jpeg)

債権譲渡請求 –譲渡人編- Ⅲ こんな時には

Ø 処理中にブラウザの「×」等により処理を 中止しないでください。

■ 処理に時間がかかる場合があります。

2015/08/23

 $\triangleq$  at

ログイン ↓ 未完了取引から 対象の承認待ちを選択 ↓ 承認の実行

登録結果の確認

![](_page_41_Picture_75.jpeg)

## 2 アップロード結果一覧の確認・予約取消したい

ここでは) アップロードした一括記録請求データの結果の確認手順と、一括記録予約請求の取消 についてご説明します。

![](_page_42_Picture_60.jpeg)

Ⅲ こんな時にはー15

![](_page_43_Picture_177.jpeg)

#### $\overline{\mathbb{I}}$  こんな時には

## 【検索項目】

L

H

■一括記録結果の検索条件項目は、以下のとおりです。すべて任意項目です。 全索したい条件項目のみ指定してください。

![](_page_43_Picture_178.jpeg)

## ■決済口座情報①~③は、[決済口座 選択]ボタンをクリックし、決済口座の 選択により自動的に表示されます。

- ■支店コードが不明な場合、[支店選択] ボタンのクリックにより検索できます。
- ■操作方法の詳細は「Ⅴ Q&A・補足 資料-2 各画面における共通操作」 をご参照ください。

### 1.検索条件

L

![](_page_43_Picture_179.jpeg)

## ■請求日により検索する場合には、開始日および終了日の両項目を指定してください。

#### 2.一括記録詳細条件

![](_page_43_Picture_180.jpeg)

![](_page_44_Picture_114.jpeg)

**Ⅲ こんな時にはー17** 

![](_page_45_Figure_0.jpeg)

![](_page_46_Picture_75.jpeg)

債権譲渡請求 –譲渡人編- Ⅲ こんな時には

## ⑦ 一括記録予約取消請求の仮登録依頼の完了

![](_page_46_Picture_76.jpeg)

![](_page_46_Figure_4.jpeg)

## 引戻しについて 4

## 1 承認依頼した記録請求仮登録データを引戻したい

ここでは) 担当者が承認依頼した記録請求仮登録データを承認者から引戻す手順を説明します。

![](_page_47_Picture_108.jpeg)

![](_page_48_Figure_2.jpeg)

![](_page_48_Figure_3.jpeg)

## Q&A 1

。1 譲渡記録請求を取消したいのですが・・・。

■譲渡日が先日付となっている場合を除き、譲渡人が単独で譲渡記録請求の取消しはできません。 ただし、譲受人の場合は、譲渡記録請求後、5 営業日以内、かつ支払期日の 3 営業日前まで であれば、単独で取消しができます。

## <sup>Q</sup>2 譲渡を伴わない分割記録請求はできますか?

■できません。分割記録は、譲渡記録と常に一体として扱う必要があります。

## ◎3 譲渡日を過去日付にすることができますか?

■できません。操作日当日から1ヵ月応答日までを指定することができます。

## 各画面における共通操作 2

![](_page_50_Picture_108.jpeg)

② 金融機関の指定 1.[金融機関選択]ボタンをクリックします。 → トゥア | 佐催情報開会 | 佐権発生請求 | 佐権派滅請求 | 佐権一括請求 | 機交申込 | その他請求 | 管理業務 | 2.対象となる金融機関コードまたはカナ名を 金融機関運択 ◎ 金融機関を選択 入力し、[検索]ボタンをクリックします。 エラーメッセージ 検索条件を入力し、「検索」ボタンを押して、<br>検索後、対象の金融機関を選択してくだい。 ※コード値、カナ名双方を入力して検索すること 検索性非表示 検索 ■ 検索条件 も可能です。 金融機関コー 金融機関名 (カメノ英数字) -<br>(全角/半角15文字以P 金融機関 3 1440 金融機関 ー<br>< 基数定 ) いずれ film 3. 力低 3.5頁です ページの先頭に戻る 徐秉 101-28 -<br>F 数代-2 | 1 | 2 | 3 | 4  $100 - 90$ 3210 ● 3. 検索対象の金融機関が表示されますので、「選 温泉 選択 択]ボタンをクリックします。 .<br>⊙ok@er | 選択 | 1234  $\overline{\phantom{a}}$ .<br>Vær ■全融機関が選択され、3の画面が表示されます。

## ③ 支店の指定

![](_page_51_Picture_85.jpeg)

![](_page_51_Picture_86.jpeg)

1.以下の情報を任意で入力し、[検索]ボタンをク リックします。

![](_page_51_Picture_87.jpeg)

2.検索対象の取引先が表示されますので、[選 択]ボタンをクリックします。

▶ 取引先が選択され、元の画面に戻ります。

このマニュアルに記載されている事柄は、将来予告なしに変更する ことがあります。

#### 『でんさいサービス』操作マニュアル

![](_page_52_Picture_2.jpeg)

2013 年 2 月 1 日 第 1 版発行 2014 年 6 月 16 日 第 2 版発行 2015 年 4 月 20 日 第 3 版発行 2016 年 4 月 18 日 第 4 版発行 2018 年 1 月 9 日 第 5 版発行 2023 年 1 月 10 日 第 6 版発行

本マニュアルは、著作権法上の保護を受けています。 本マニュアルの一部あるいは全部について、大垣共立銀行の許諾 を得ずに、いかなる方法においても無断で複写・複製することは禁 じられています。

## 《電話でのお問合せ先》

OKメイトテレホンセンター

## 0120-008611

<受付時間>

![](_page_52_Picture_80.jpeg)

![](_page_52_Picture_10.jpeg)